## ■ 講義資料を配布したい

[活動とリソース:ファイル]を活用して PDF 等のファイルを配布します。

- 1. [活動またはリソースを追加する]から[ファイル]を選択します。
- 2. 名称を入力し、配布したいファイルを選択します。
	- ※ ファイルはドラッグ&ドロップで追加することも可能です。

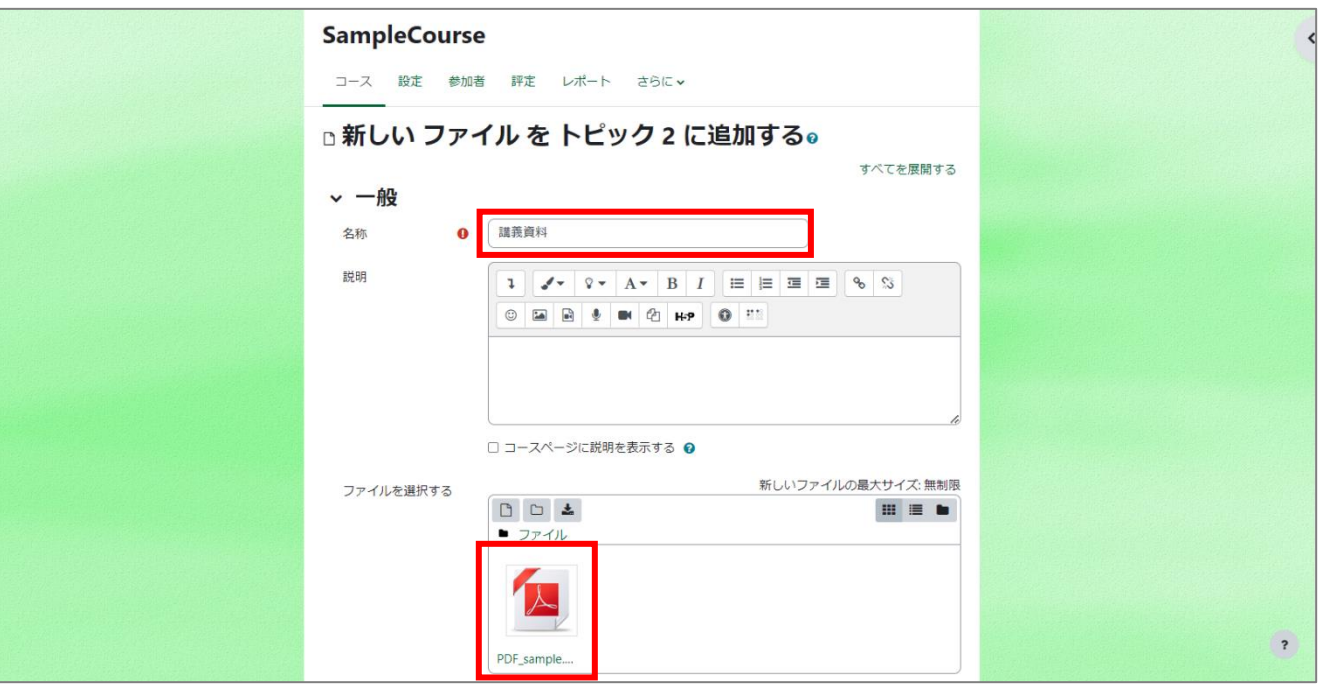

- 3. 必要に応じて利用制限の設定をします。
- 4. 活動完了(設定しない/手動/条件)を設定します。ファイルの場合、定められる条件は「閲覧」です。「閲覧」とは、ファイルをクリックした時 点で条件が満たされます。実際にファイルの中身を見たかまでは判断できません。
- 5. 保存します。

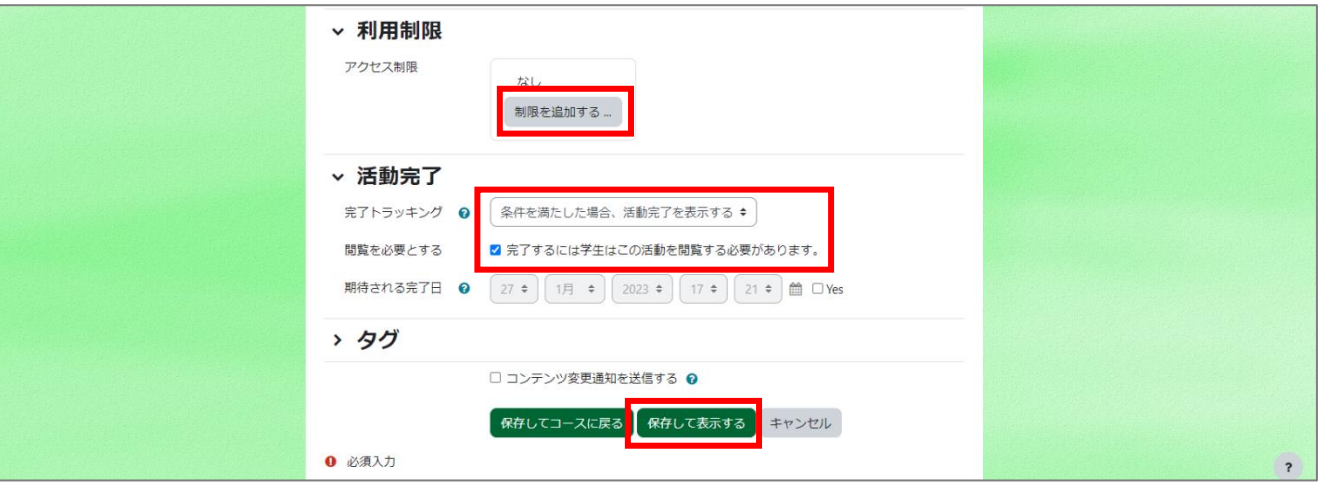

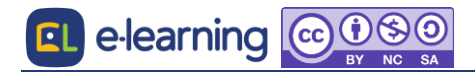